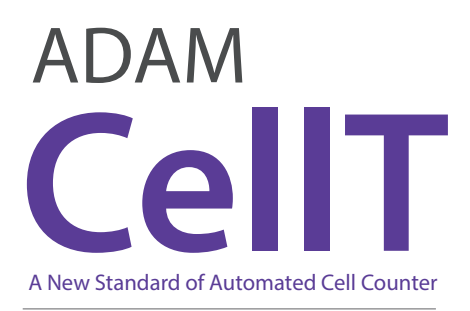

# Instruction Manual

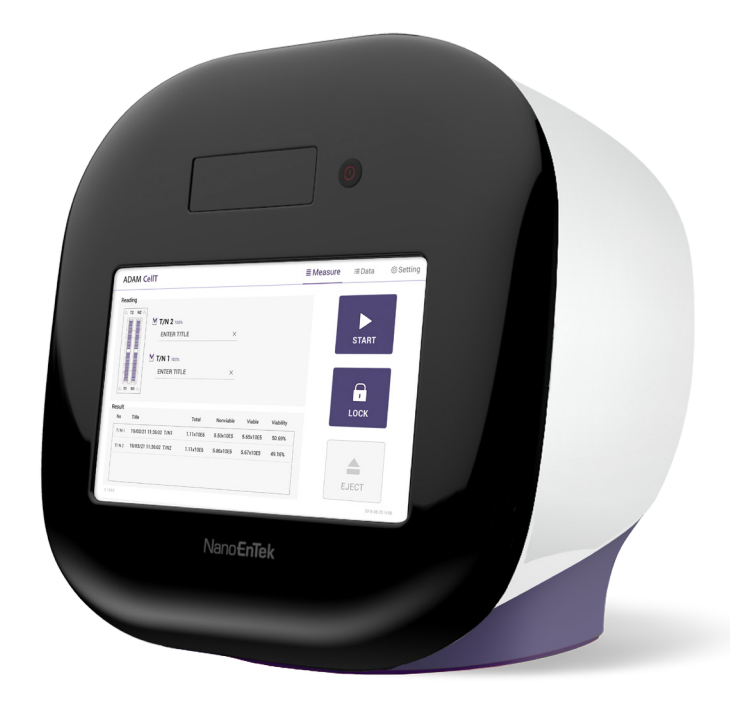

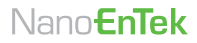

All the materials in this instruction manual are protected by Korean and international copyright laws. They cannot be reproduced, translated, published or distributed without the permission of the copyright owner.

#### **ADAM-CellT Instruction Manual**

Website : www.nanoentek.com E-mail : sales@nanoentek.com

#### **Manufactured by**

**NanoEnTek, Inc.**  851-14, Seohae-ro, Paltan-myeon, Hwaseong-si, Gyeonggi-do, 18531, Korea Tel. +82-2-6220-7940 Fax. +82-2-6220-7999

#### **NanoEnTek America, Inc.**

240 Bear Hill Road, Suite 101, Waltham, MA 02451, USA Tel. +1-781-472-2558 Fax. +1-781-790-5649

The information in this manual is described as accurately as possible. Firmware and software changes and updates may change without prior consent or notification.

#### **Copyright © 2019 by NanoEnTek Inc.**

All rights reserved. Published in Korea.

Documentation: **NESMU-ACT-001E** 

Revision history: **V.0.0 OCT 2019**

# **Table of contents**

#### **Introduction** General description Technology Basic principle of counting **Product Contents**  ADAM-CellT AccuChip kit Upon receiving the instrument **General Operation Getting Started Allen Started Allen Started Allen Started Allen Started Allen Started Blue Blue Blue Blue Blue B** Environmental requirements Power on and initial display Error messages during booting Count setting **Product Description**  Front view of ADAM-CellT Rear view of ADAM-CellT 2 3 4 5 5 5 6 7 8 8  $\overline{Q}$ 10

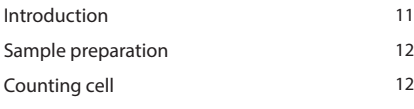

### **Measure**

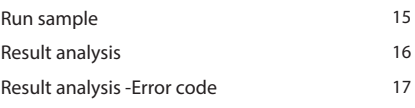

## **Data**

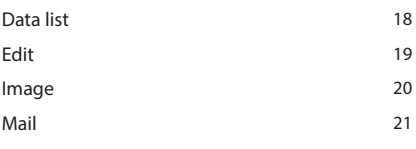

## **Setting**

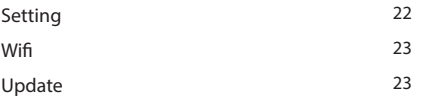

## **User**

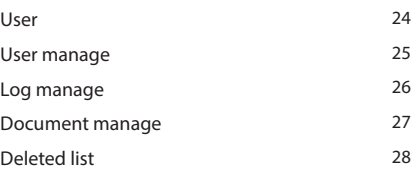

## **Power off**

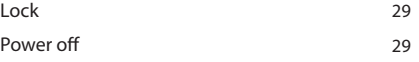

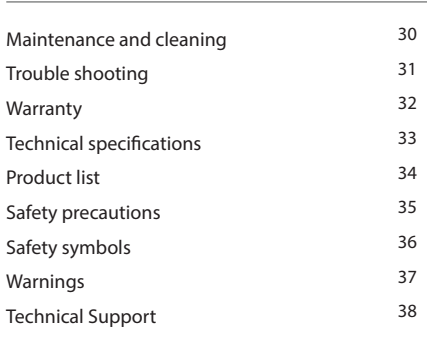

## **General Description**

The ADAM-CellT, an automated cell counter, is a benchtop automated cell counter that performs cell count and viability measurements using AccuStain Solution.

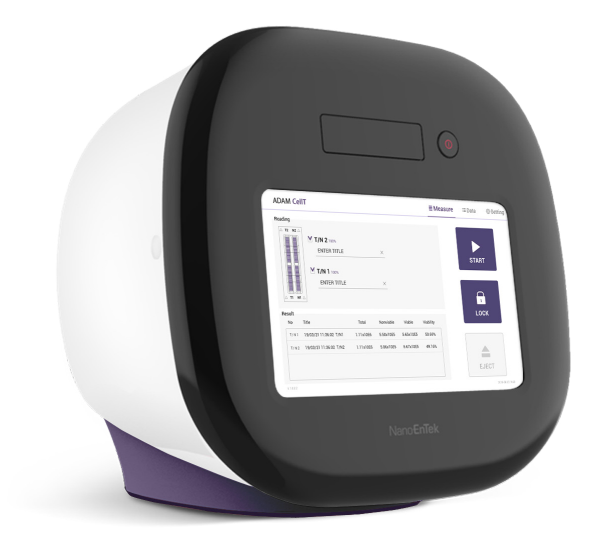

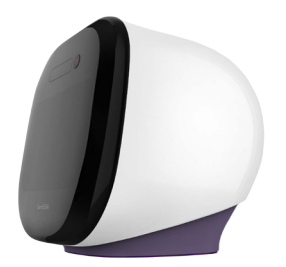

**Technology** Until now, cell counting and viability measurement for many types of cells have been performed manually using hemocytometer with Trypan Blue exclusion method, which is to distinguish viable cells from non-viable cells. One drawback of this method, however, is the propensity for the staining of artifacts; another drawback is that the naked eye can only differentiate between cells in a limited concentration range in the hemocytometer chamber. This combined with the potential problem of cell aggregation and limited sample volume leads to the common variation of counts normally associated with this method.

> To address these problems, NanoEnTek has developed the ADAM-CellT, which is based on a fluorescent microscopy technique for counting cells. The ADAM-CellT utilizes sensitive fluorescence dye staining, LED optics and CMOS detection technologies to make the cell analysis more accurate and reliable.

> To count cells using ADAM-CellT, the cells are mixed with a Propidium Iodide (PI) stain and directly pipetted on to a disposable plastic chip. The chip is then loaded onto a precision stage. An ADAM-CellT system is automatically focused onto the chip and cells that have been stained are recorded by a sensitive CMOS camera. The image results are automatically processed generating the cell count which is displayed on the front of the instrument. Simple. Fast. Accurate. Reliable.

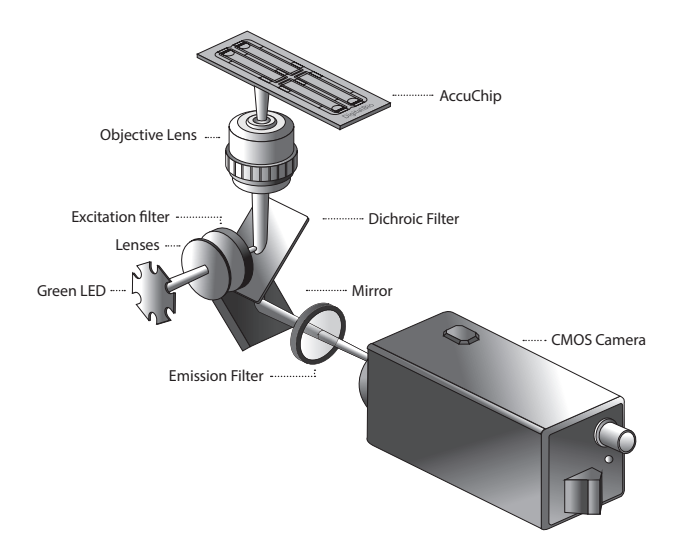

## **Basic principle of counting**

ADAM-CellT is based on staining mammalian cell DNA with a fluorescent dye, Propidium Iodide (PI). PI does not enter cells with intact membranes or active metabolism. In contrast, cells with damaged membranes or with inactive metabolism are unable to prevent PI entering the cell. As a result, the nuclei of non-viable cells will only be stained. The ADAM-CellT provides two kinds of staining solutions. AccuStain Solution T for the total cell counting is composed of the fluorescent dye (PI) and lysis solution. AccuStain Solution N for the non-viable cell counting is composed of the fluorescent dye and PBS.

In order to measure the total concentration of cells, the plasma membranes of all the cells must be disrupted to stain all the Nuclei with PI. The process of disrupting and staining is achieved by treatment with AccuStain Solution T.

In the second solution, live cells remain intact and are not stained. Only the non-viable cells are stained and detected. After treatment, the prepared cells will be loaded into the chip. The viability will be automatically calculated in the ADAM-CellT software after each measurement of the total cells and the non-viable cells.

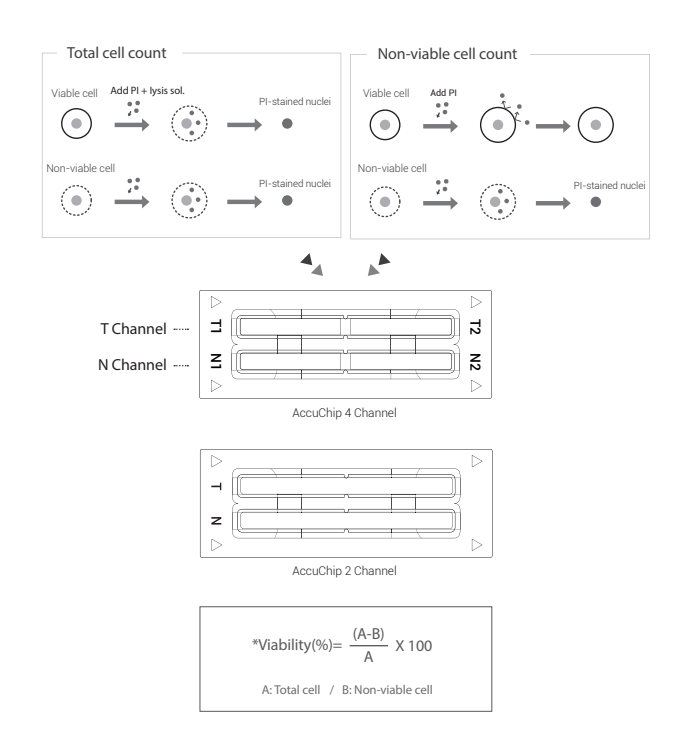

## **ADAM-CellT**

The contents of the ADAM-CellT are listed below:

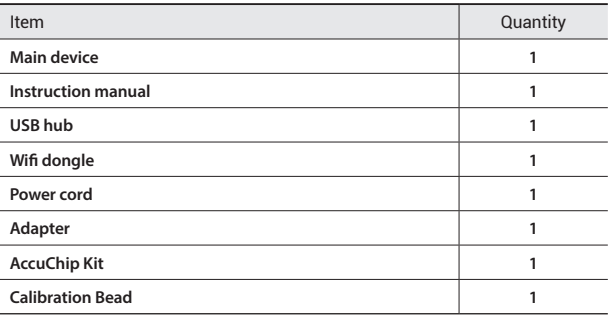

## **AccuChip kit**

The contents of the ADAM-CellT's AccuChip Kit are listed below:

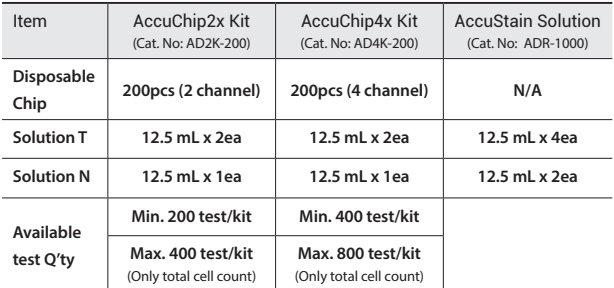

## **Upon receiving the instrument**

- Examine the instrument carefully for any damage incurred during transit.
- Ensure that all parts of the instrument including accessories listed above are included with the product.
- Any damage claims must be filed with the carrier.
- The warranty does not cover in-transit damage.
- Upon receipt, store AccuChip at room temperature. AccuStain Solution should be stored at 2~8°C

## **Front view of ADAM-CellT**

The front view showing various parts of the ADAM-CellT is shown below:

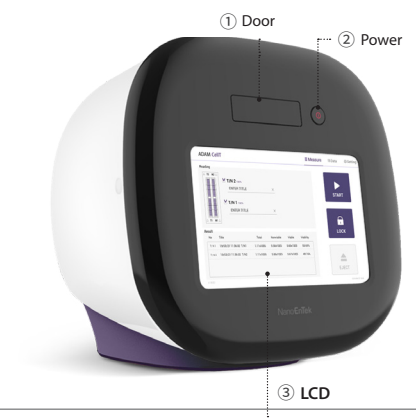

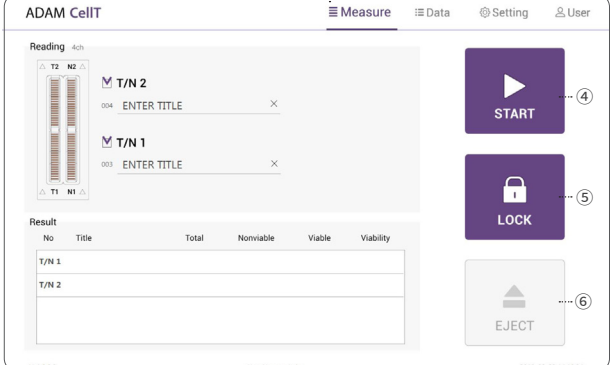

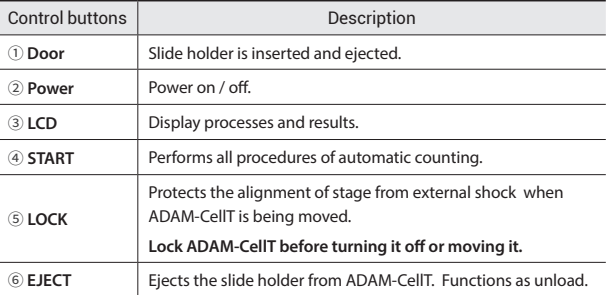

## **Rear view of ADAM-CellT**

The rear view showing various parts of the ADAM-CellT.

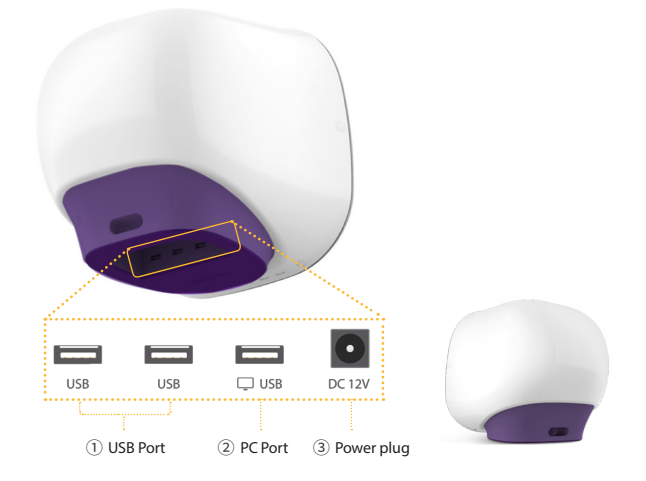

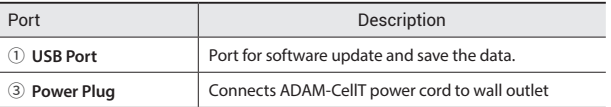

#### **! CAUTION**

*Do not use the PC port. This port does not recognize USB.* ②

## **Environmental requirements**

#### **! CAUTION**

*At low temperature (≤10 °C), allow the device to warm up for 10 minutes at ambient temperature before use.*

To ensure correct operation and stable performance, install the ADAM-CellT in a location which meets the following conditions:

- 1. Use at room temperature between 20 and 35 °C • Not recommended for cold room use (≤ 4 °C).
- 2. Do not expose the device to direct sunlight.
- 3. Do not subject the device to direct or continuous vibration.
- 4. Do not subject the device to intense magnetic or electromagnetic fields.
- 5. Do not install the device in high-humidity environment.
- 6. Location of device should be free from corrosive gases or other corrosive substances.
- 7. Ensure minimal contact with dust or other airborne particles.
- 8. Allow a 10 cm (4 inches) minimum space around the device for proper airflow.
- 9. Do not place any objects on the device.

## **Power on and Initial Display**

- 1. Check the connection of ADAM-CellT and power cord.
- 2. Press the power button for 2~3 seconds.

If you get an error message, please contact your local distributor or sales@nanoentek.com.

If booting is successful and no errors are detected, the home screens will be displayed as below.

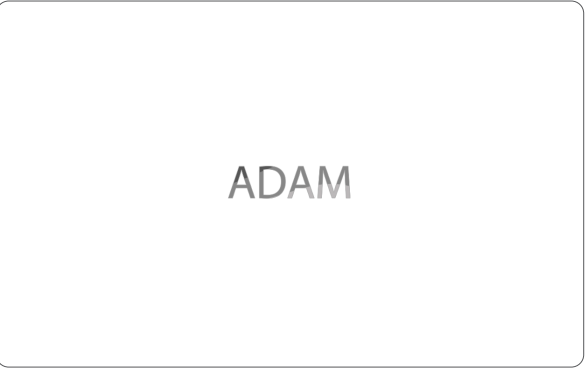

#### $\bullet$  CAUTION

- •Do not tilt the device too much in the forward when connecting the power cord.
- •*Do not move the device after connecting power cord.*
- *When you connect the power cord to ADAM-CellT even without power on the device, it will go through self diagnostic tests.*

## **Error Messages during booting**

#### [System State]

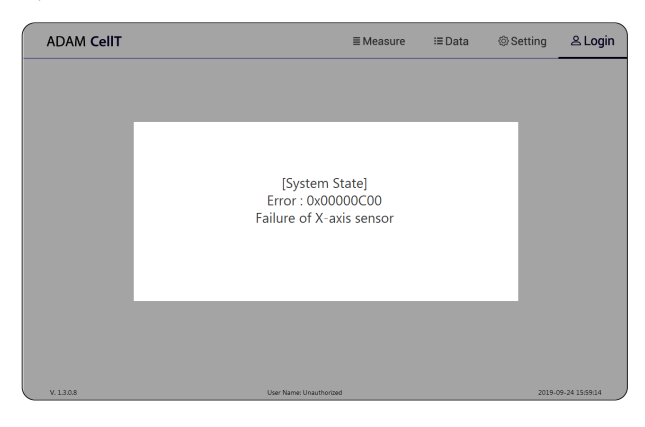

It appears when booting is not working properly. Turn off main power and restart device.

If this message still appears after restarting, contact your local distributor or sales@nanoentek.com.

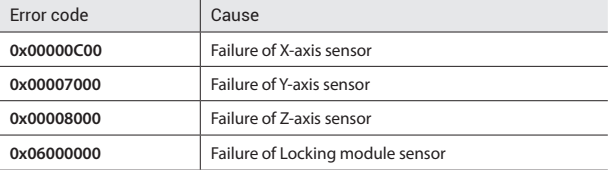

**Count setting** Set the conditions in the 'Setting' tap before counting.

### **[AccuChip]**

Set the AccuChip according to you are using.

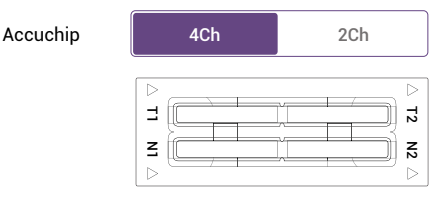

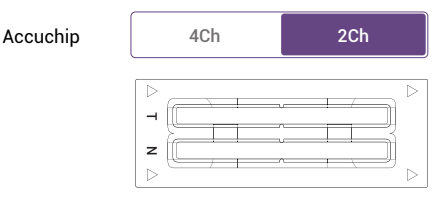

### **[Cell size]**

Set the minimum and maximum size of cell.

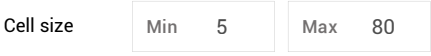

#### **[Dilution factor]**

When diluting sample, set the Dilution factor.

### **! CAUTION**

*Factor values for the AccuStain Solution is already applied.*

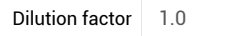

**Introduction** Instruction are provided in this section for preparing the sample with AccuStain Solution for use with disposable AccuChip for automated cell count using the ADAM-CellT.

> Please check the procedure of sample preparation and testing below. For more detailed information, please refer to the next page.

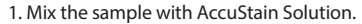

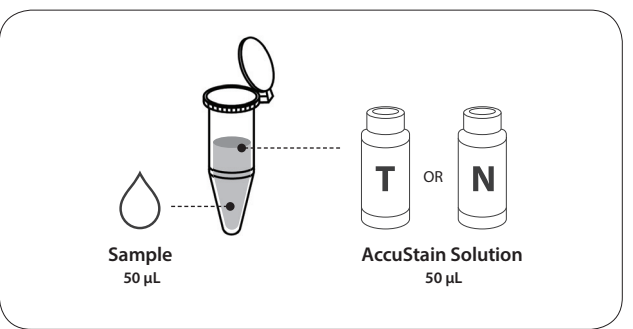

2. Load the mixed sample. Then, wait 1 minute for the sample settling.

- 2 channel: 23μL 4 channel: 13μL
- T channel: Total cell
- N channel: Non-viable cell

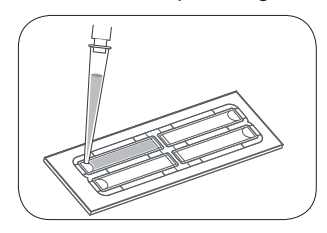

3. Insert AccuChip. Get the result.

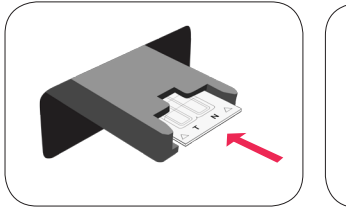

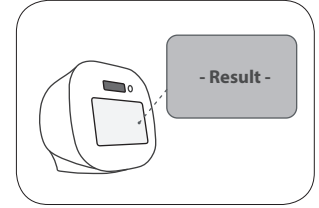

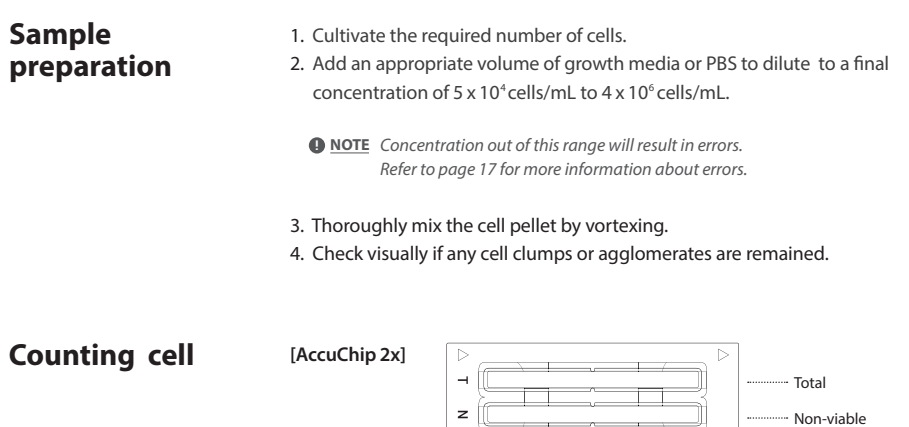

 $\overline{D}$ 

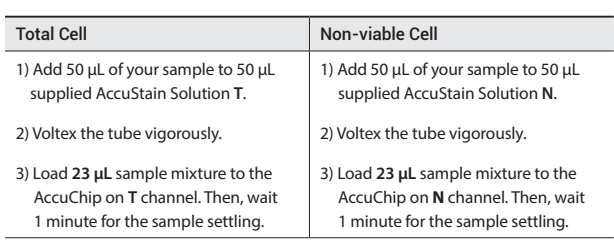

 $\sim$   $\sim$   $\sim$ 

 $\triangleright$ 

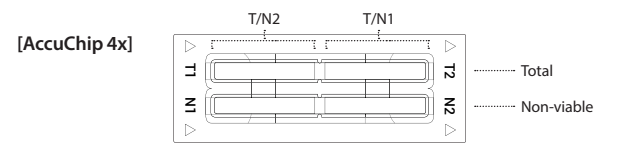

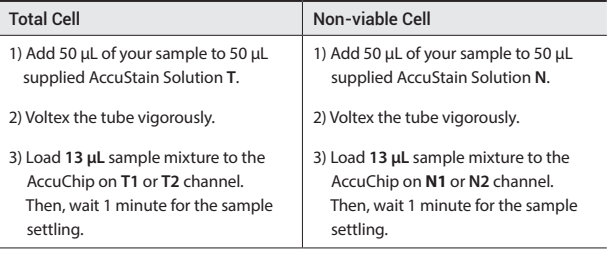

**D NOTE** When you load of the sample mixture to the AccuChip, please be careful *not to make bubbles.*

## **Counting cell**

## **! WARNING**

#### *[Sample loading error]*

*Be cautious of loading the correct volume of the sample into AccuChip. The instrument will not detect low or high sample volumes.*

#### **Correct volume**

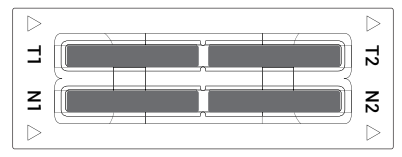

#### **Low volume**

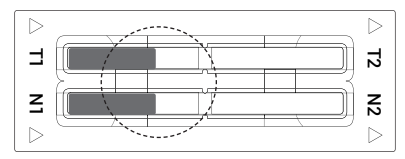

### **! CAUTION**

*Avoid bubbles which may negatively affect the result.*

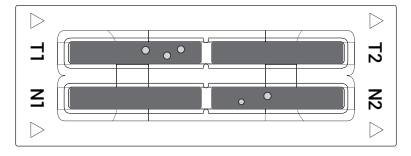

## **Counting cell**

### **! WARNING**

#### *[AccuChip insert error]*

*Completely insert AccuChip face up, in the direction of the arrow on the slide. The instrument will not detect if slides are inserted incorrectly. See pictures below for proper insertion.*

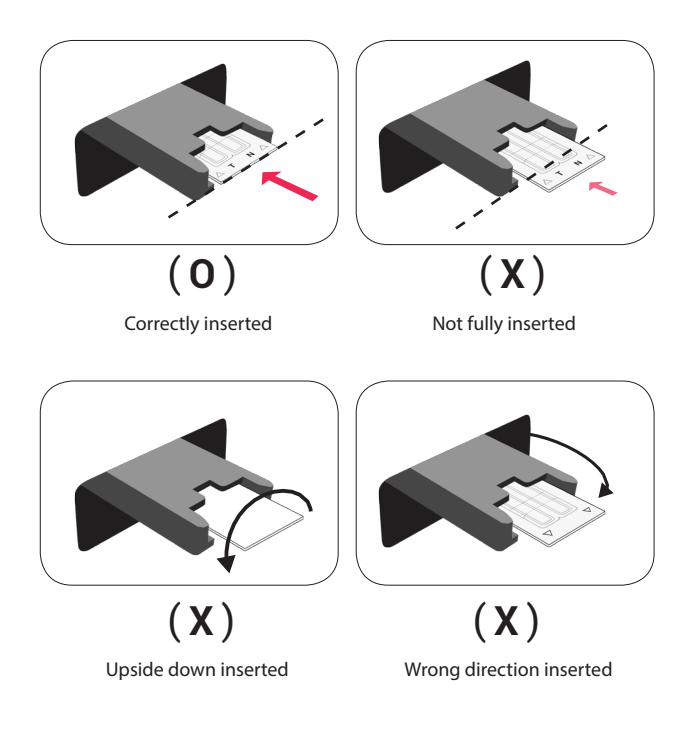

#### **! CAUTION**

- Please insert or remove the AccuChip when the slide holder is fully ejected.
- *When the test is finished, please remove the AccuChip from the slide holder.*

**Run Sample** Start counting process by pressing 'START'.

It may take about 2 minutes longer for auto focus at the initial test.

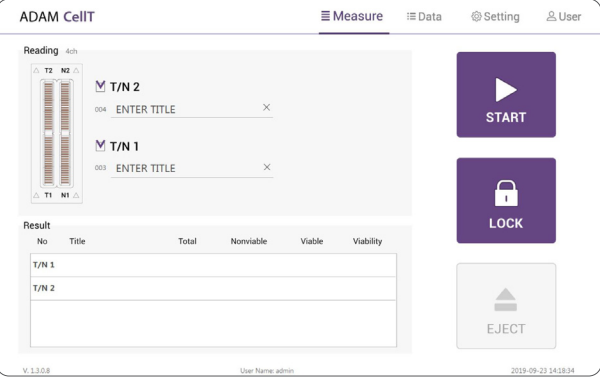

#### While the test is in progress, you can check the cell images of each channel.

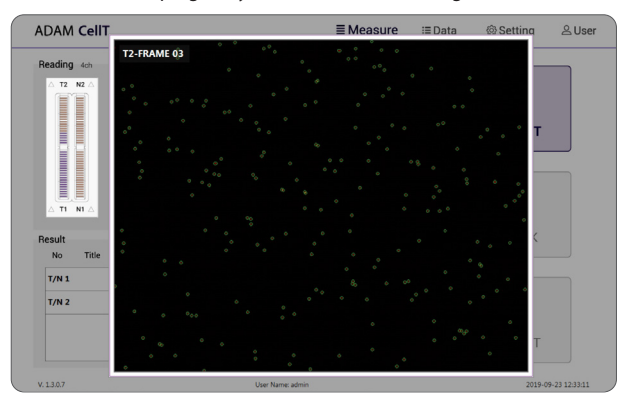

Result Analysis The result will be displayed after being automatically calculated by ADAM-CellT software.

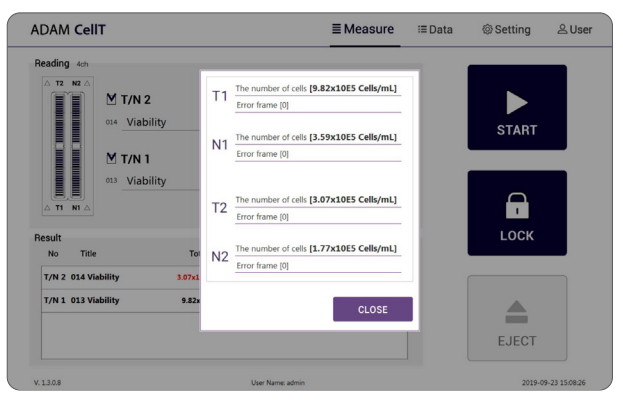

 $* 1.10E6 = 1.10 X 10<sup>6</sup>$  cells/mL

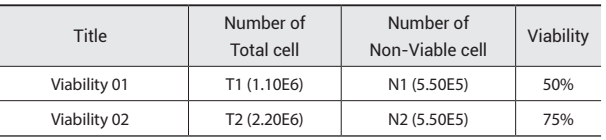

- The viability will be automatically calculated by the ADAM-CellT software after each measurement of the total cells and the non-viable cells.
- First, the total cell number and second, non-viable cell number were measured and then the cell viability is calculated as subtracting non-viable cell counting numbers from total cell counting.

## **Result Analysis - Error code**

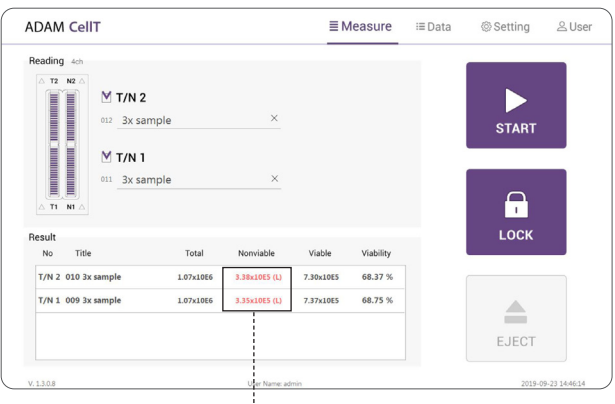

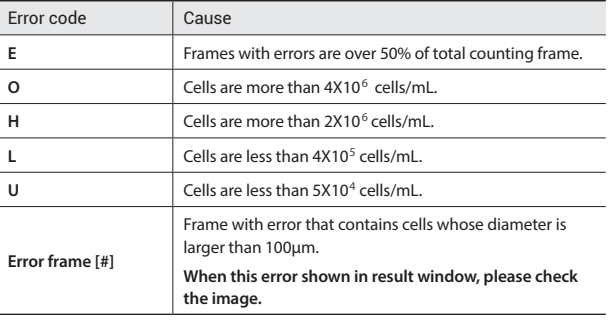

## **Data list**

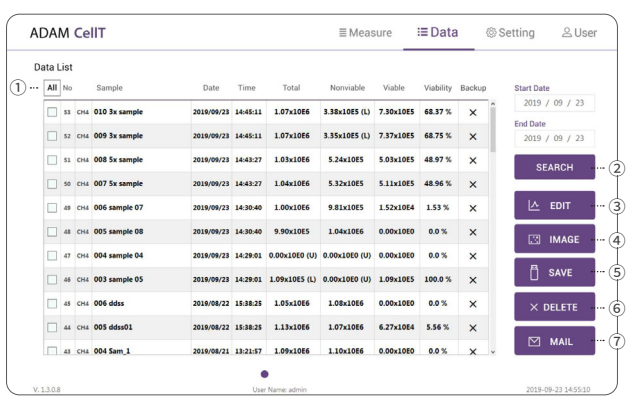

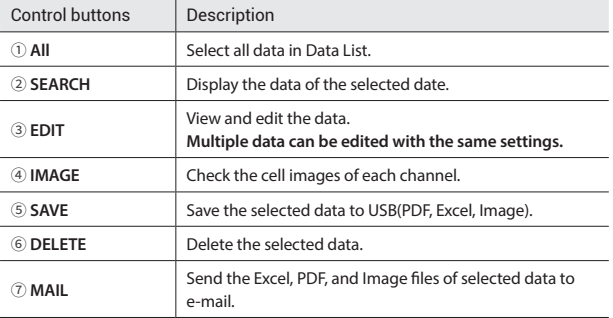

## **EDIT**

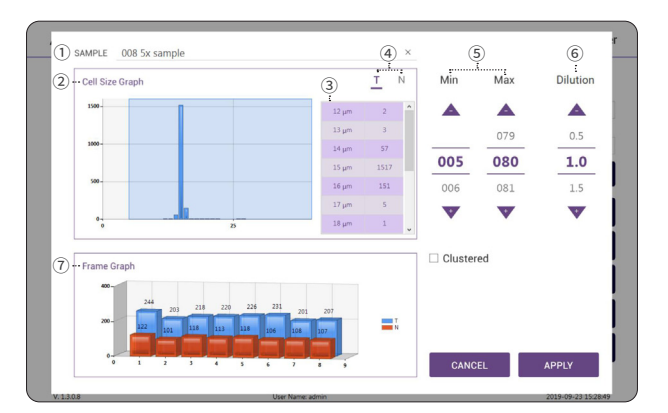

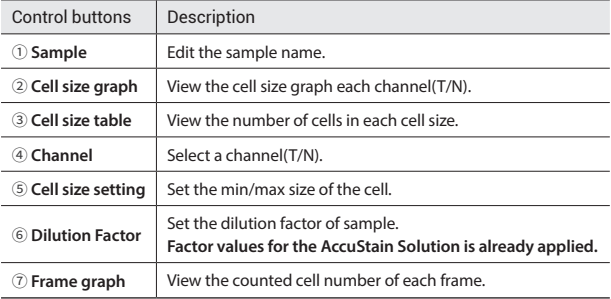

## **IMAGE**

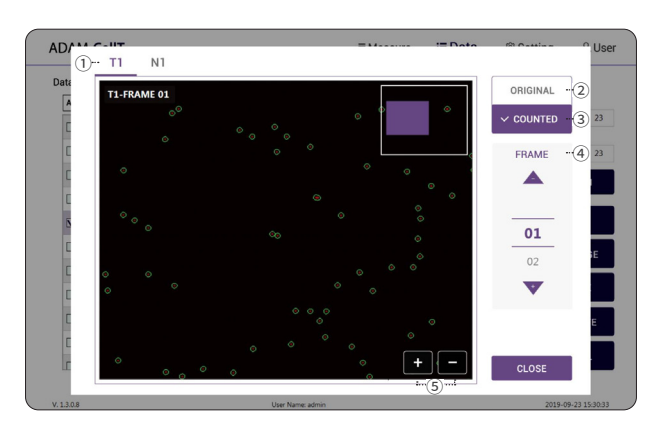

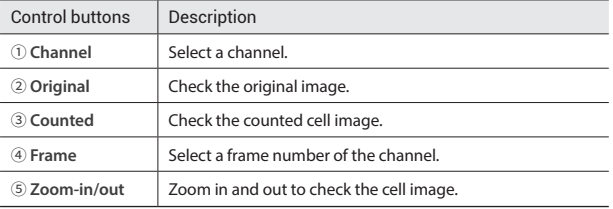

## **MAIL**

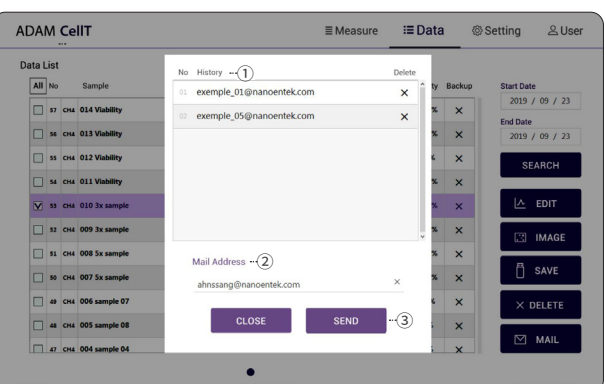

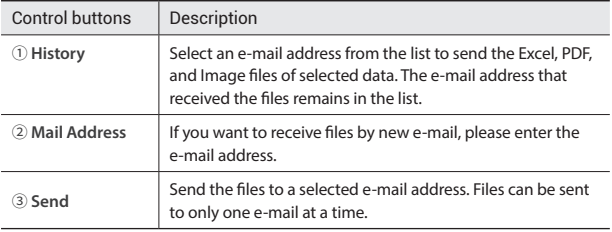

## **Setting**

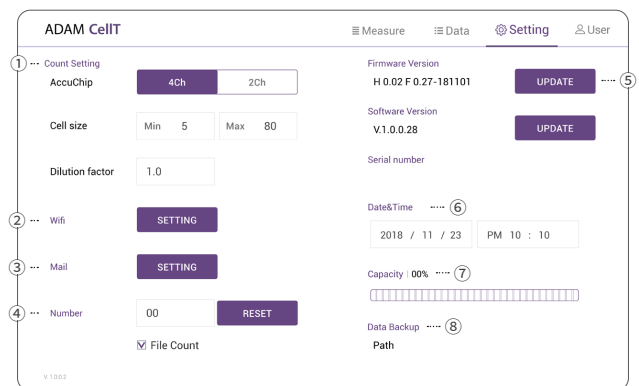

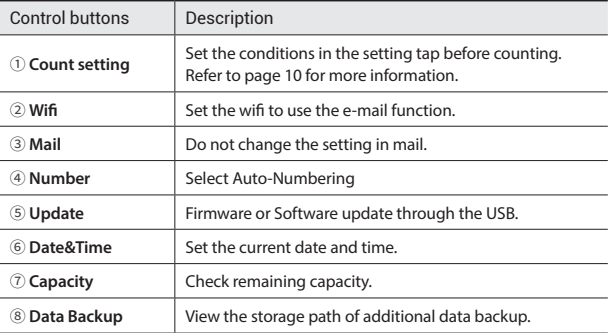

## **Wifi**

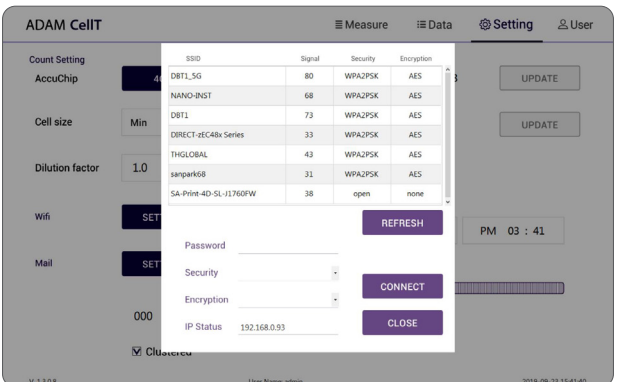

- 1. Click the Refresh button.
- 2. Select the wifi.
- 3. Insert the password of selected wifi.
- 4. Click the Connect button.

### **! CAUTION**

*If connection error occurs, please contact a laboratory facility manager.* 

## **Update**

- 1. Prepare the USB with update file.
- 2. Insert the USB.
- 3. Click the UPDATE button.

#### **! CAUTION**

- The 'AdamUpdate' folder must exist in the root path of the USB folder.
- *ADAM-CellT can be updated only when the firmware or software file exists in*  the 'AdamUpdate' folder. The 'ADAM CellT.eve' file should be in the 'AdamUpdate' folder.
- Do not rename the 'AdamUpdate' folder. The folder name should be 'AdamUpdate'.

## **User**

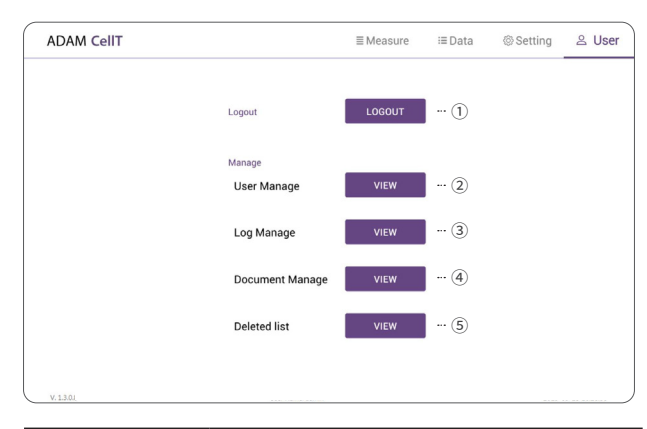

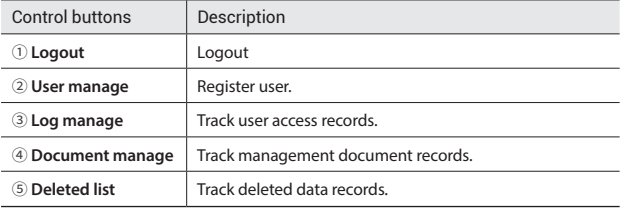

• ADAM-CellT provides a comprehensive solution to comply with the requirements of the  *21 CFR Part 11 rule.*

• *Please see the appendix for more information on these features.*

## **User manage**

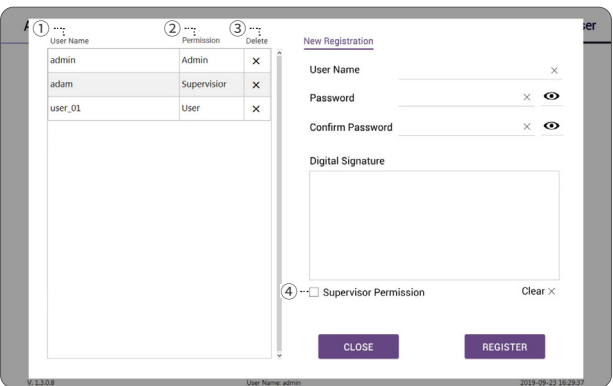

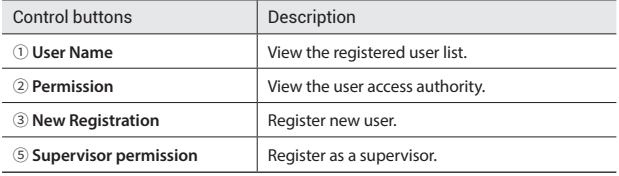

## **Log manage**

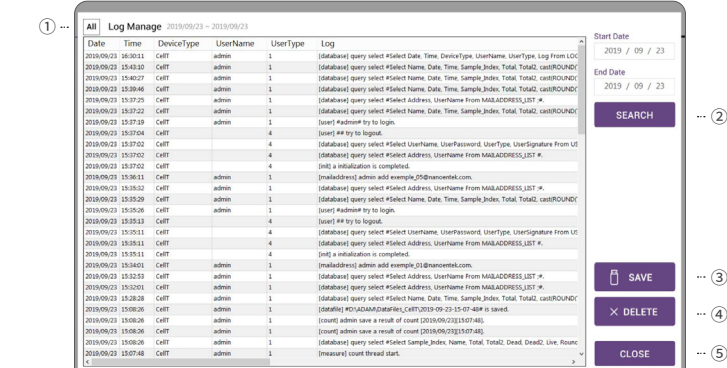

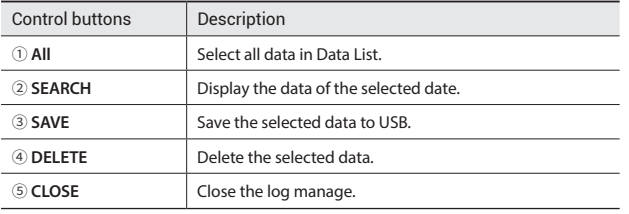

## **Document manage**

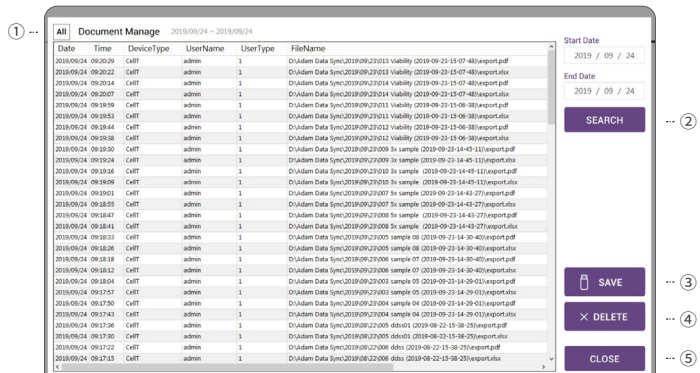

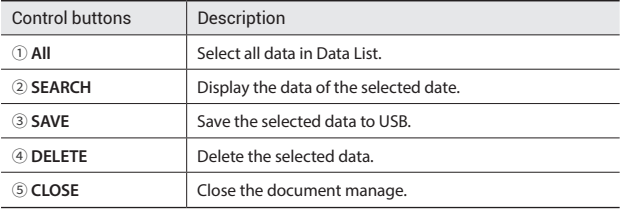

## **Deleted list**

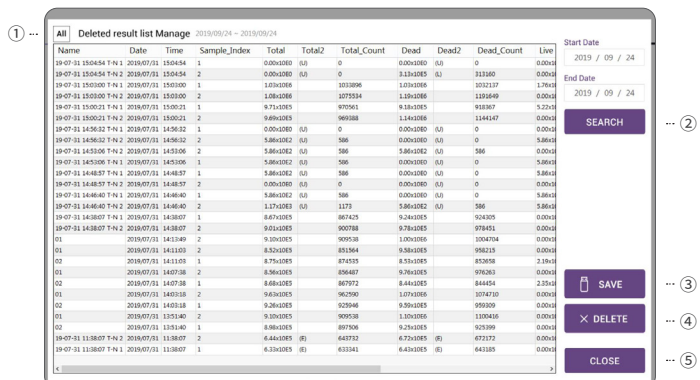

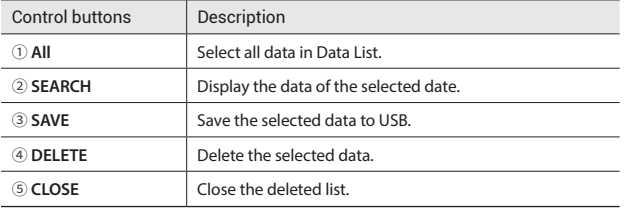

## **Lock**

Press **Q** LOCK before turning off the device.

If there is no operation for 3 minutes, the lock function will be activated automatically.

When the device is locked, the screen will be changed as shown below.

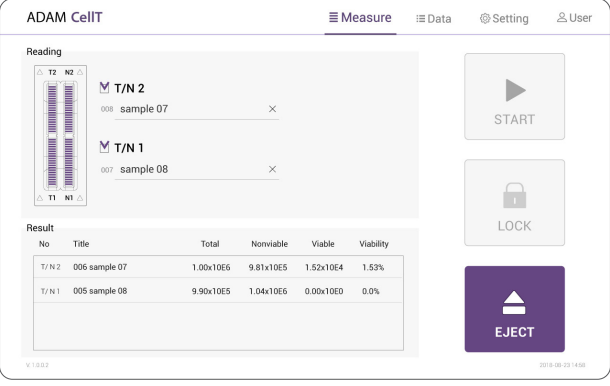

## **Power off**

If you press the power button for 2~3 seconds, then 'Slide to shut down your PC' message will appear. Slide down the screen to turn off the power.

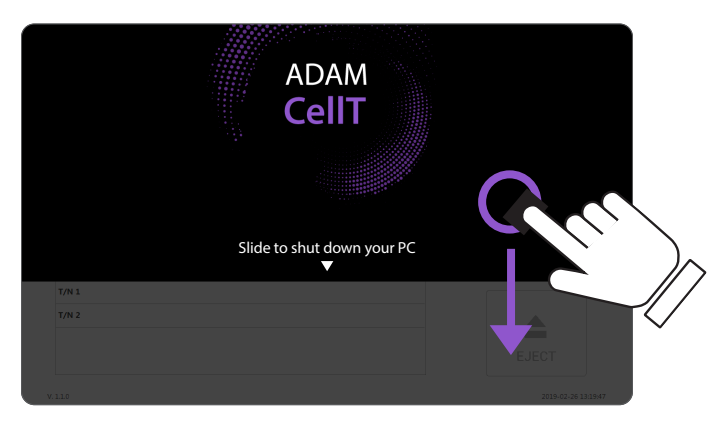

## **Maintenance and cleaning**

- 1. ADAM-CellT does not need regular maintenance.
- 2. ADAM-CellT has no replacement of consumable materials.
- 3. Please clean the exposed surface of ADAM-CellT frequently or before testing, using a soft cloth and isopropyl alcohol or deionized water.

### **! CAUTION**

*Dispose of wipes in an appropriately labeled solvent contaminated waste container.*

## **Trouble shooting**

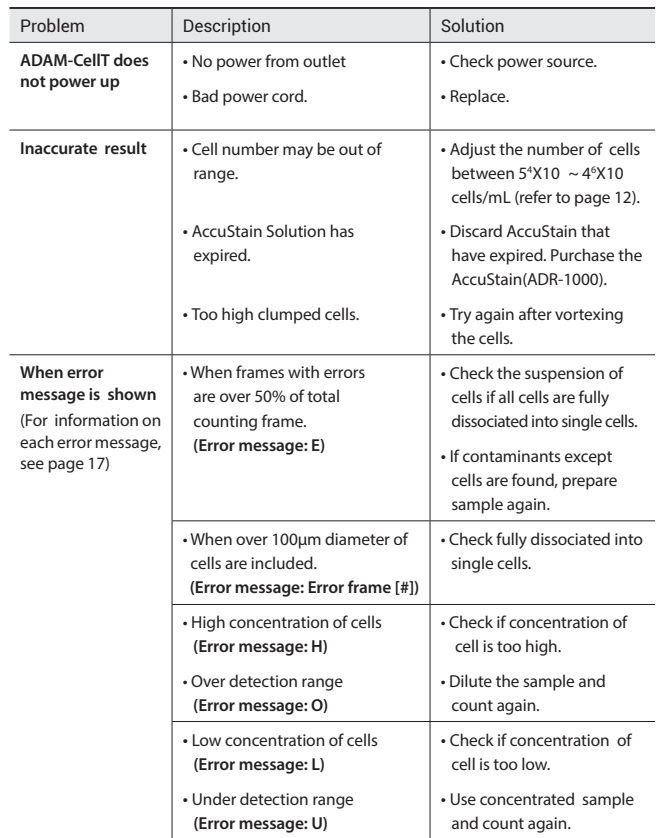

## If any defects occur in the ADAM-CellT during one(1) year warranty period, NanoEnTek will repair or replace the defective parts at its discretion without charge. The following defects, however, are specifically excluded: 1. Defects caused by improper operation. 2. Repair or modification done by anyone other than NanoEnTek or an authorized agent. 3. Damage caused by substituting alternative parts. 4. Use of fittings or spare parts supplied by anyone other than NanoEnTek. 5. Damage caused by accident or misuse. 6. Damage caused by disaster. 7. Corrosion caused by improper solvent or sample. **Warranty**

For your protection, items being returned must be insured against possible damage or loss. NanoEnTek cannot be responsible for damage incurred during shipment of a repair instrument. It is recommend that you save the original packing material in which the instrument was shipped. This warranty should be limited to the replacement of defective products.

For any inquiry or request for repair service, Contact **sales@nanoentek.com** or your local distributor.

# **Technical**

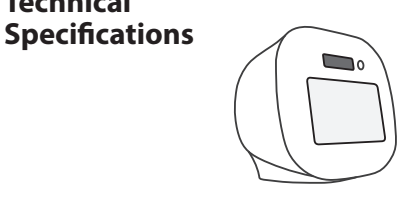

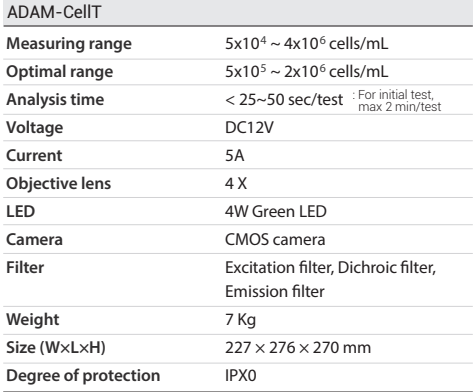

#### **Operating environment condition**

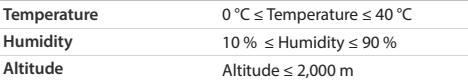

#### **Transportation & storage environment condition**

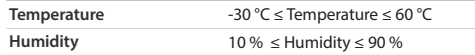

## **AccuChip** AccuChip Kit

**Loading sample vol. per test**

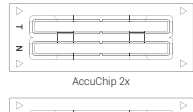

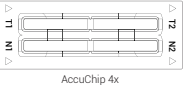

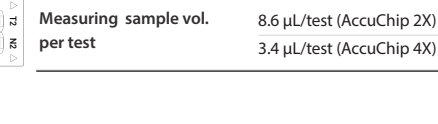

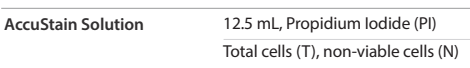

### **Storage temperature**

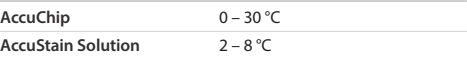

#### **Shelf-life**

**Solutions**

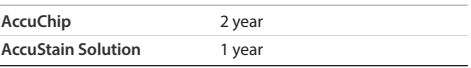

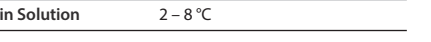

23 µL/test (AccuChip 2X) 13 µL/test (AccuChip 4X)

#### ADAM-CellT, A New Standard of Automated Cell Counter 33

## **Product List**

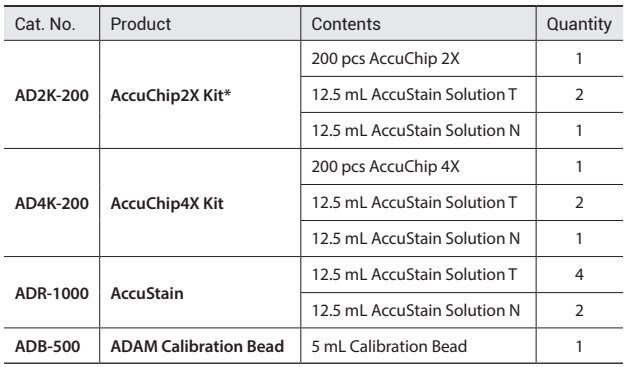

*\*AccuChip 2x: please consult your distributor or manufacture for availability.*

## **Safety Precautions**

**Review and follow the safety instructions below :**

- Always ensure that the power supply input voltage matches the voltage available at your location.
- To avoid the danger of electric shock, install the instrument per the environmental specifications located in "Technical Specifications". If water or other material enters the instrument, the adaptor, or power inlet, disconnect the power cord and contact a service person.
- Do not touch the main plug or power cord with wet hands.
- This machine is air-cooled so its surfaces become hot during operation. During installation and use, leave more than 10 cm (4 inches) free around the device.
- Do not install the instrument on a slant or a place prone to vibrations or the risk of instrument malfunction or damage to the instrument will in crease.
- Never insert any objects (especially metallic) into the air vents of the instru ment as this could result in electrical shock, personal injury, and equipment damage.
- Always set the main switch on the power supply unit to OFF before con necting the power cord to the wall outlet.
- To avoid a potential shock hazard, always connect the grounding termi nal of the instrument and that of the wall outlet properly. The power cord should be connected to a grounded, 3-conductor power outlet.
- Position the device so that there is sufficient length for the cables and their respective connections.
- Set the main switch to " O " (OFF), unplug the power cord, and lock the stage before moving.
- If the instrument is broken or dropped, disconnect the power cord and contact an authorized service person. Do not disassemble the instrument.
- Only use authorized accessories.
- Use this equipment only as specified in this manual and as specified in any documentation associated with its components. Use of the equip ment in an unspecified manner may result in damage to the device or injury to the user.

**Safety Symbols** The following symbols are found on the instrument and this document. Always use the equipment in the safest possible manner.

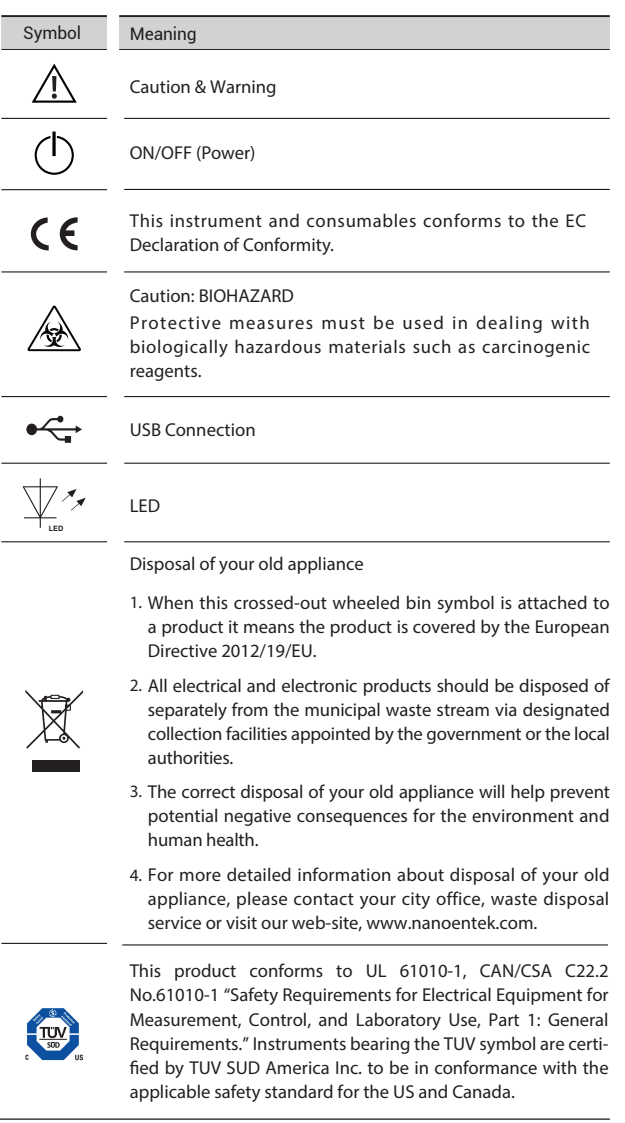

- **Warnings 1. After using device, please turn off main power.**
	- If not, it may cause malfunction or may reduce product life.
	- **2. When turn off the device, be sure to lock the device with Lock button.** If not, it may cause mechanical problem or error message when device is booting.

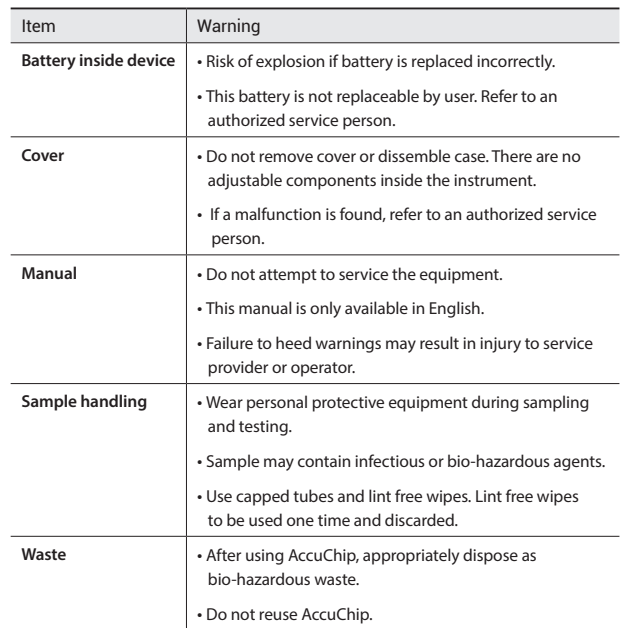

## **Technical Support**

Visit the our Website at **www.nanoentek.com** for :

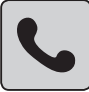

• Technical resources, including manuals, FAQs, etc.

• Technical support contact information

• Additional product information and special offers.

**For more information or technical assistance, please call or email.**

#### **NanoEnTek, Inc.**

851-14, Seohae-ro, Paltan-myeon, Hwaseong-si, Gyeonggi-do, 18531, Korea Tel. +82-2-6220-7940 Fax. +82-2-6220-7999

#### **NanoEnTek America, Inc.**

240 Bear Hill Road, Suite 101, Waltham, MA 02451, USA Tel. +1-781-472-2558 Fax. +1-781-790-5649

**Email** sales@nanoentek.com

#### **Website**

www.nanoentek.com

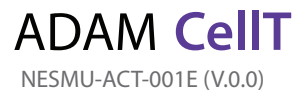

## Nano**EnTek**

## **NanoEnTek, Inc.**

851-14, Seohae-ro, Paltan-myeon, Hwaseong-si, Gyeonggi-do, 18531, Korea

Tel :+82-2-6220-7940 Fax:+82-2-6220-7999

### **NanoEnTek America, Inc.**

240 Bear Hill Road, Suite 101, Waltham, MA 02451, USA

Tel: +1-781-472-2558 Fax: +1-781-790-5649

**Email** sales@nanoentek.com

#### **Website** www.nanoentek.com